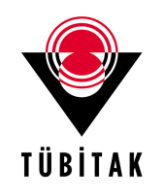

The components to be used in the management of activities related with the application review process of programs coordinated by TUBITAK are determined in the 1st and 2nd articles of the 12th paragraph of "Regulation on Objections to the Application Evaluation Process of the Programs Coordinated by TÜBİTAK". Accordingly, objection applications related to the subjected regulation can be done in accordance with the framework stated below.

## **1. Objection Application System**

In accordance with the the Article 4, sub-clause  $1(g)$  and Article 12 of "Regulation on Objections to the Application Evaluation Process of the Programs Coordinated by TÜBİTAK", which was accepted with the decision of the Science Board dated 03/06/2017 and numbered 267; and amended with the decisions of the Science Board dated 06/01/2018 and numbered 274 and the Administrative Board dated 24/12/2019 and numbered 15, about the Objection Application System and application process;

- **a.** Objections to be made within the scope of Articles 2(1) and 2(2), which was accepted with the decision of Science Board dated 03/06/2017 and numbered 267 and amended with the decisions of the Science Board dated 06/01/2018 and numbered 274 and Administrative Board dated 24/12/2019 and numbered 15, should be made through TUBIMER Online System (https://tubimer.tubitak.gov.tr)
	- b. In the Objection Application System;
	- **b.1.** Information about the program or project subjected to objection application,
	- **b.2.** Reasons for objection,
	- **b.3.** The document that proves the payment of the fee for objection application should be entered.

## **2. Objection Application Process**

For the effectiveness and efficiency of the objection application process, the applicant should comply with the above-mentioned points and the implementation has to be be realised in accordance with the components presented in Annex-1.

## **Login to the System**

- **1.** The applicant reaches the main page through entering [https://tubimer.tubitak.gov.tr](https://tubimer.tubitak.gov.tr/) on the web browser.
- **2.** The applicant need to check the option, "Make Application", on the application form which is given in Figure - 1. Afterwards, they need to fill in the information on the form and click on the "Send Confirmation Code" button.

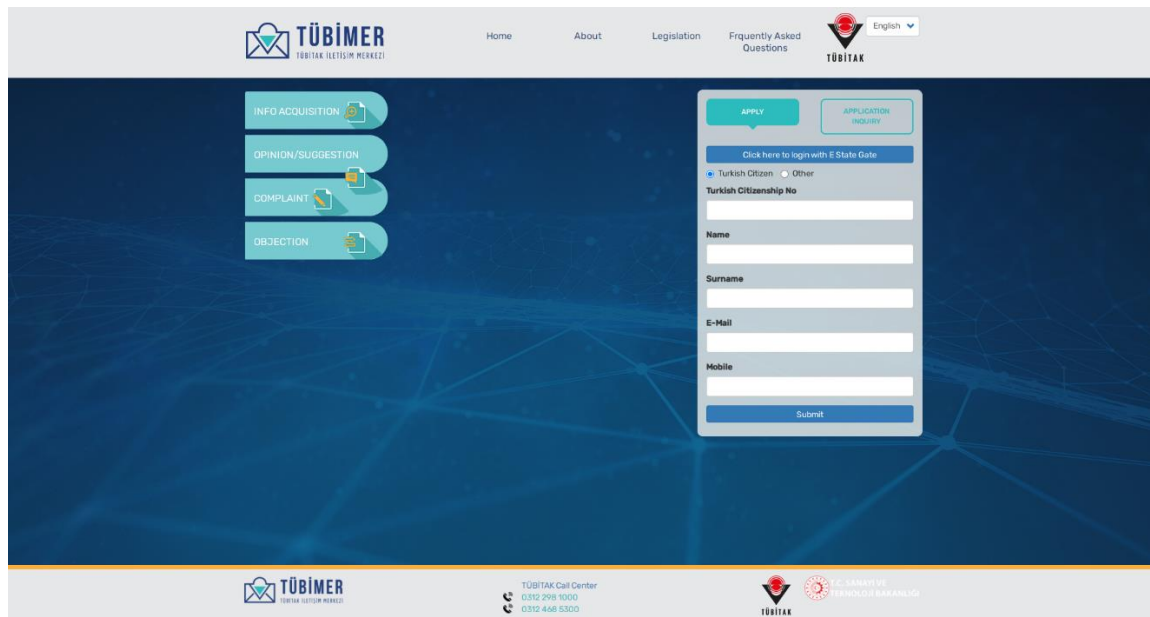

**Figure-1**

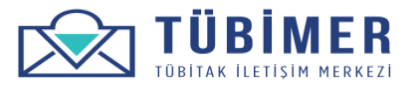

**3.** After clicking on the "Send Confirmation Code" button, the applicant will automatically be directed to "Confirmation Code Verification" page which is given in the Figure-2. Enters the code and clicks on "Send" button.

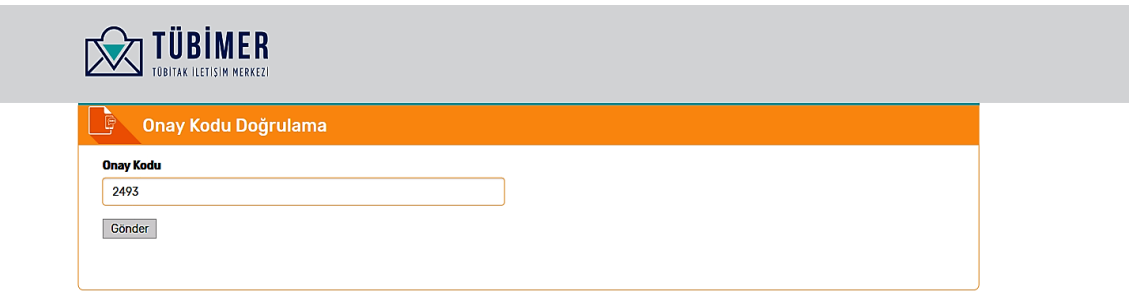

| $\sim$<br>እ∡<br>TÜBİTAK İLETİŞİN MERKEZİ<br>v | <br>$-0.757 + 0.777 + 0.007 + 0.007$<br>$\sim$<br>OLOJI BAKANLIGI<br>╌<br>e e<br>متب |
|-----------------------------------------------|--------------------------------------------------------------------------------------|
|                                               | TÜBİTAK                                                                              |

**Figure-2**

**4.** The applicant wishes, they can also enter the system by entering their E-Devlet information and clicking on "Login to the System" button which is given in Figure-3

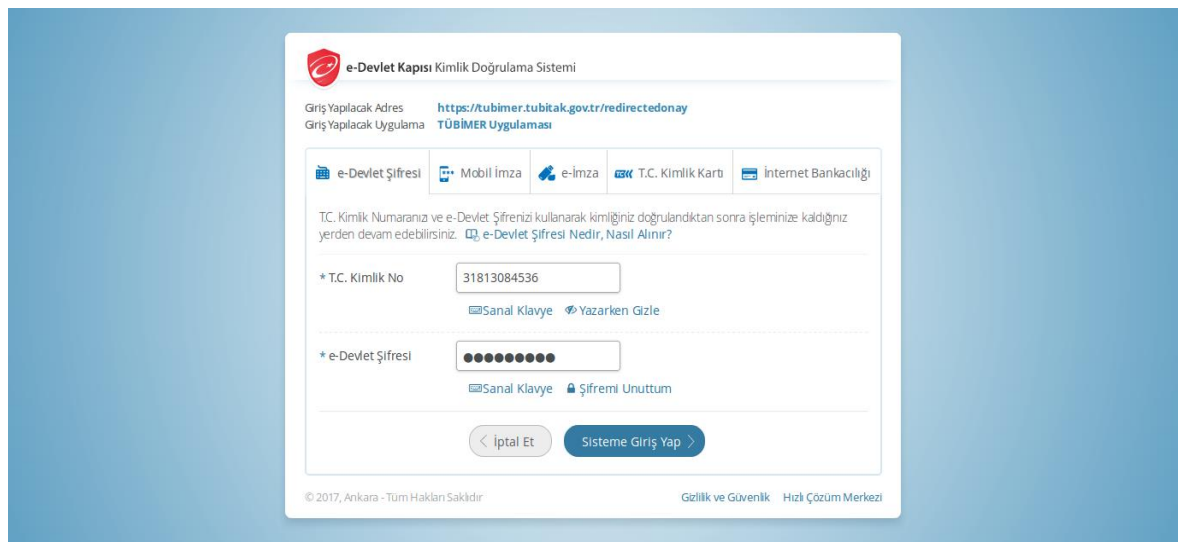

**Figure-3**

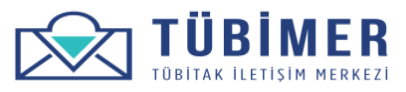

- **5.** If the information entered by the applicant is correct the system is accessed as shown in Figure-4
- **6.** At the end of the "Login to System" phase, "Profile Information" page automatically shows up, on which all the entered information is dipslayed.

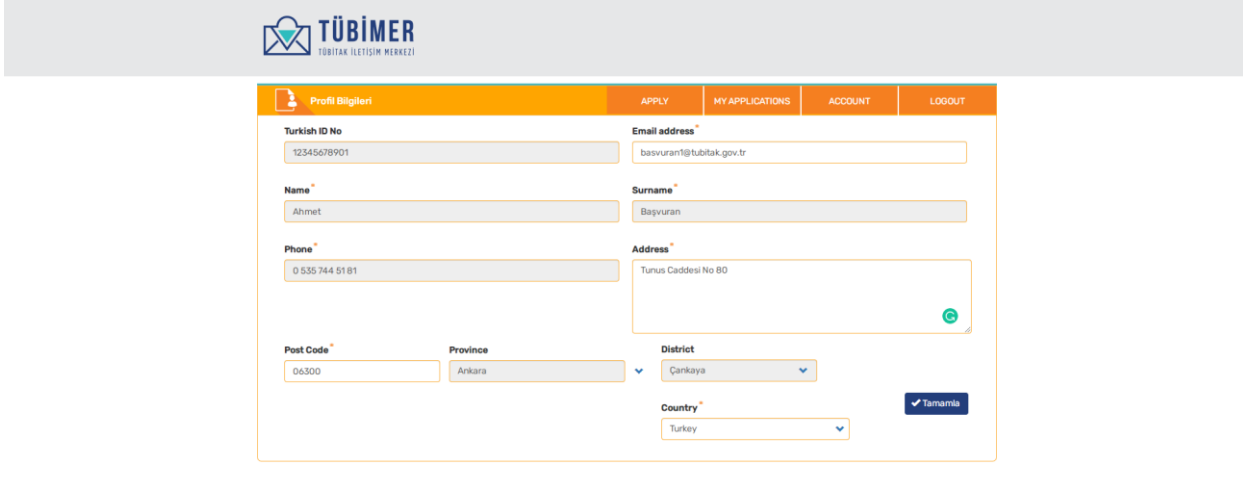

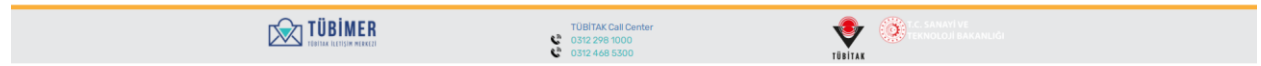

**Figure-4**

# **How to Apply?**

**1.** After logging on, the applicant clicks on the "Objection" button from the "Make an Application" menu shown in the upper part of Figure-5 and reaches the "Objection Application" page.

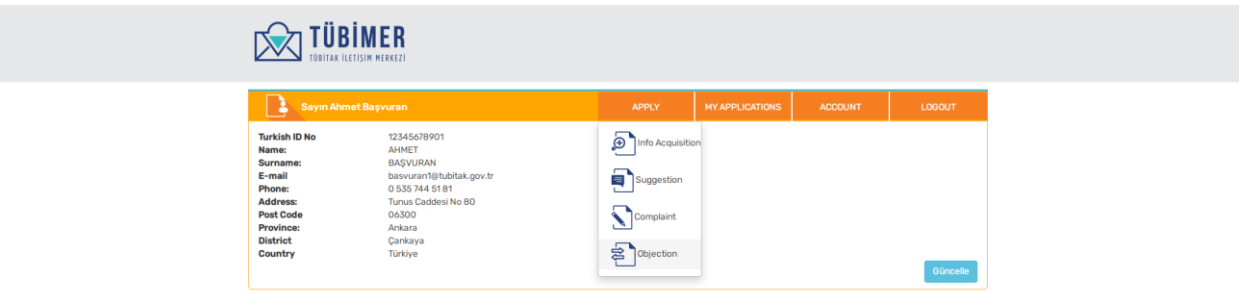

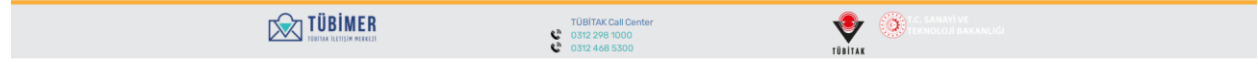

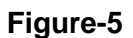

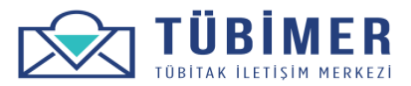

# **Applicant Information Page**

**1.** The Applicant chooses one of the "Real Entity", or "Legal Entity" options.

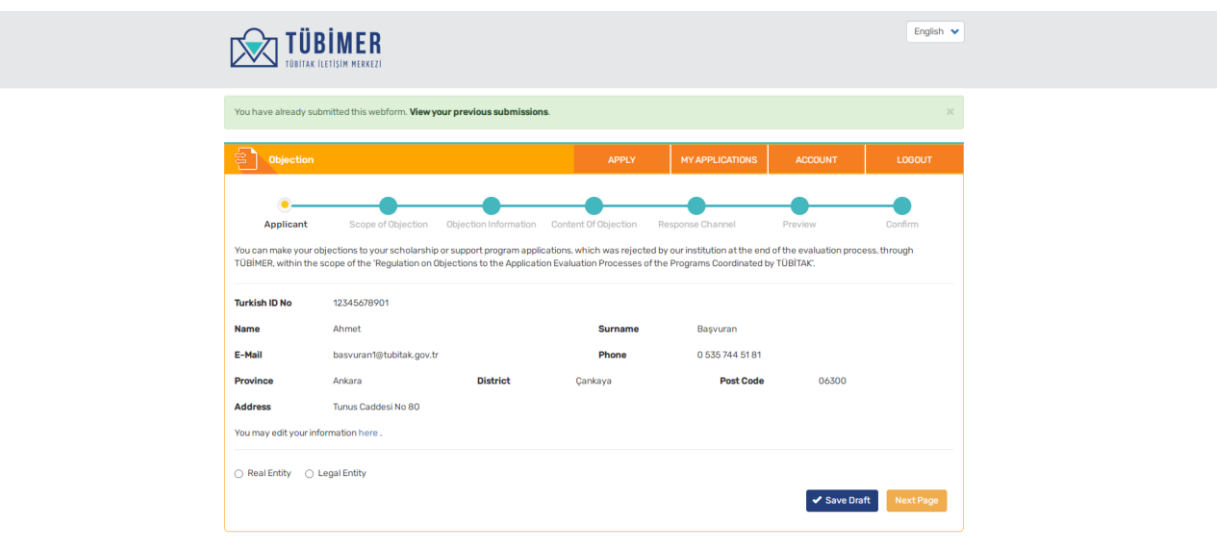

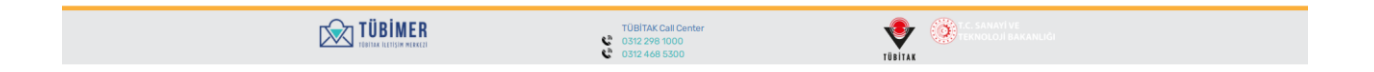

**Figure-6**

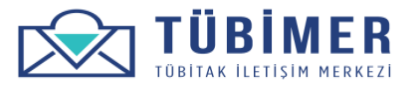

**2.** If the applicant chooses "Real Entity", they need to enter the academic title and affiliation information, if any, as is shown in Figure-7

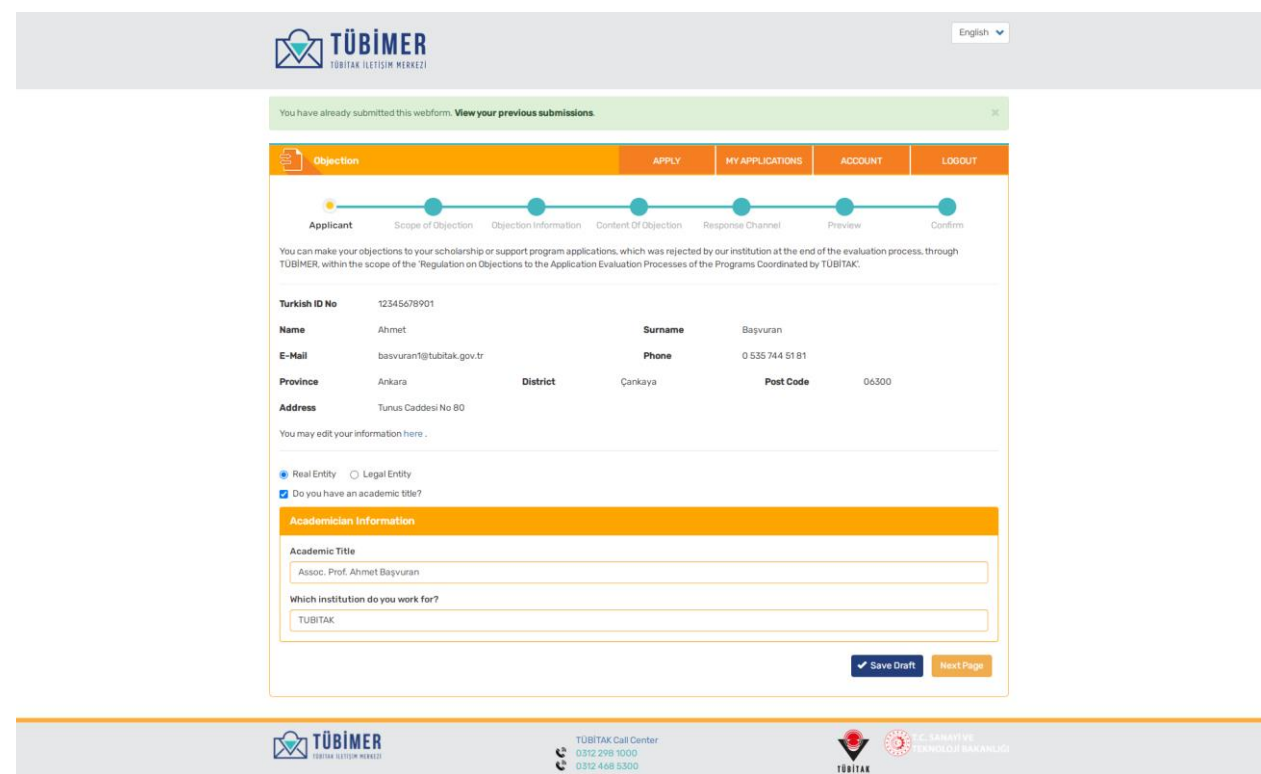

**Figure-7**

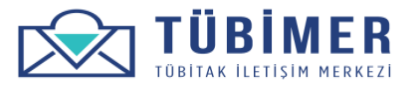

**3.** If the applicant chooses "Legal Entity", they need to enter the necessary information given on Figure-8

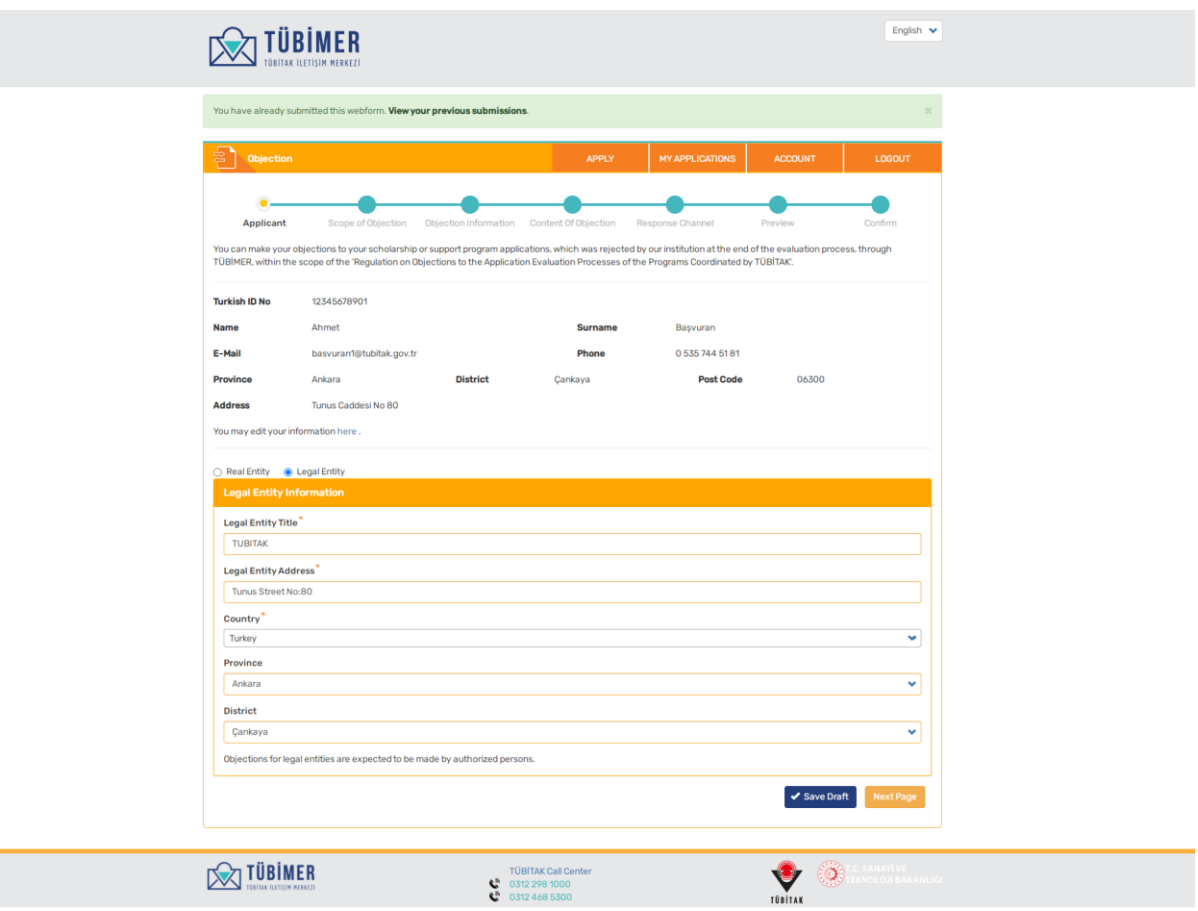

**Şekil-8**

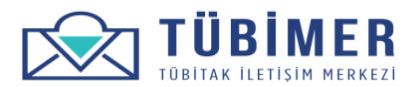

#### **Scope of Objection Page**

**1.** As shown in Figure-9, the applicant should indicate the content of their objection by cheking the option: "I would like to make an objection application to be evaluated within the frame of the Regulation on Objections to the Application Evaluation Process of the Programs Coordinated by TÜBİTAK".

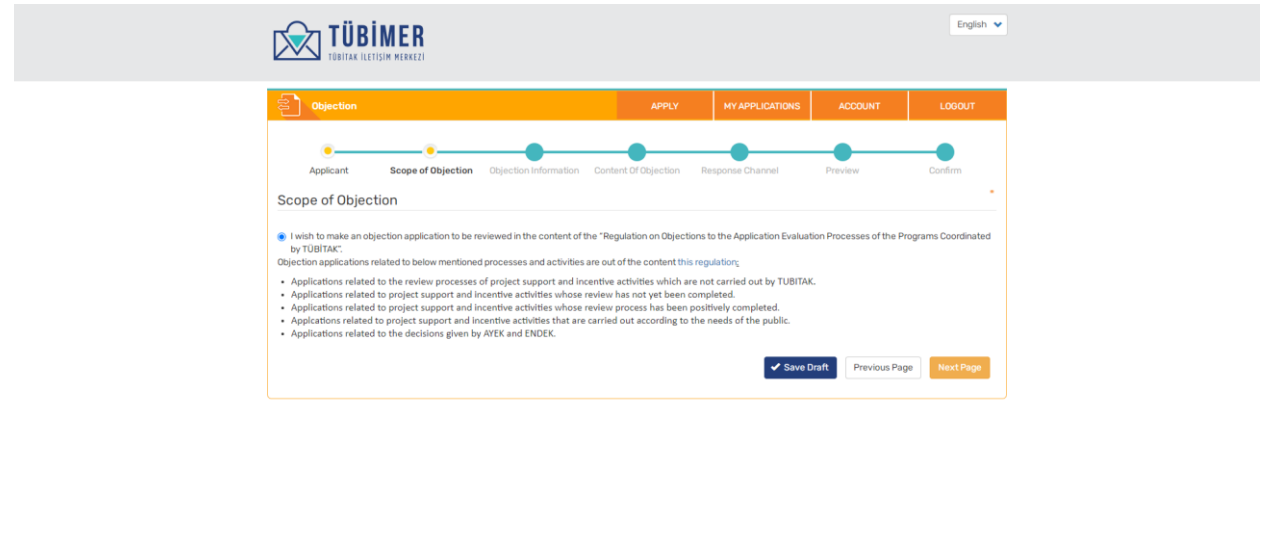

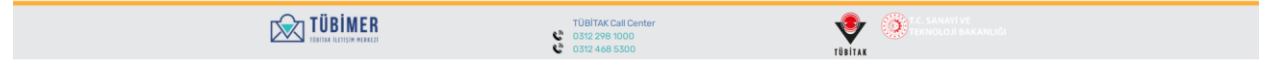

**Figure-9**

## **Objection Information Page**

- **1.** On the "Objection Information" page given in the Figure-10, the Applicant need to enter the information of;
	- o The Directorate subject to Objection Application,
	- o The Program subject to the Objection Application,
	- o The Project/Application Number subject to the Objection Application,
	- o Project Application Result Date subject to the Objection Application.
- **2.** The applicant deposits 25 TL to TUBITAK accounts as an application fee, uploads the receipt to the system and checks the box: "the objection application fee of 25TL has been deposited to the given TUBITAK account". TUBITAK accounts can be reached by clicking on the hyperlink: "Account" which is in blue color. "TUBIMER Objection Application" should be entered on the explanation section during the transaction.
- **3.** The applicant must click on the checkbox box " I confirm that I am the project coordinator / establishment official of the project proposal for which I have applied."

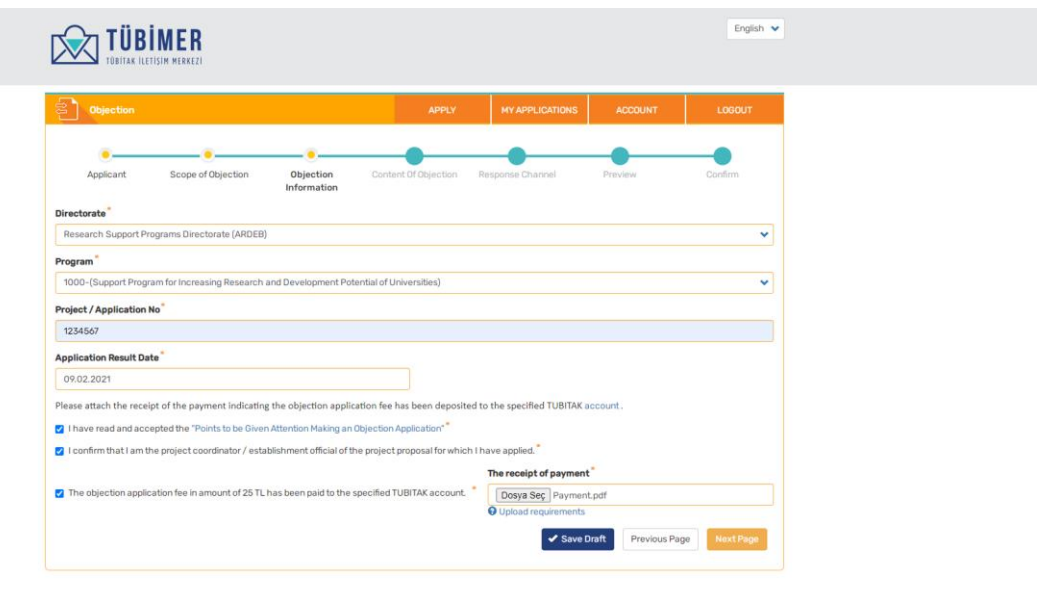

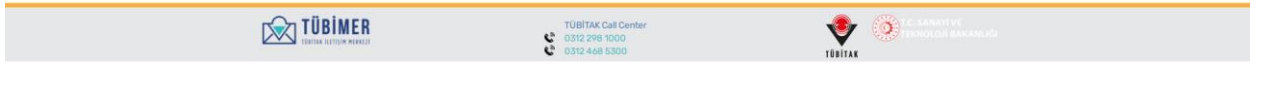

**Şekil-10**

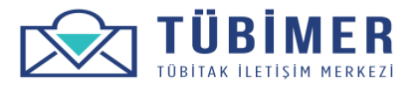

## **Objection Information Page**

**4.** The applicant clicks on "Matters to be Considered while Making an Objection Application" text. Afterwards the screen shown in Figure-11 comes up.

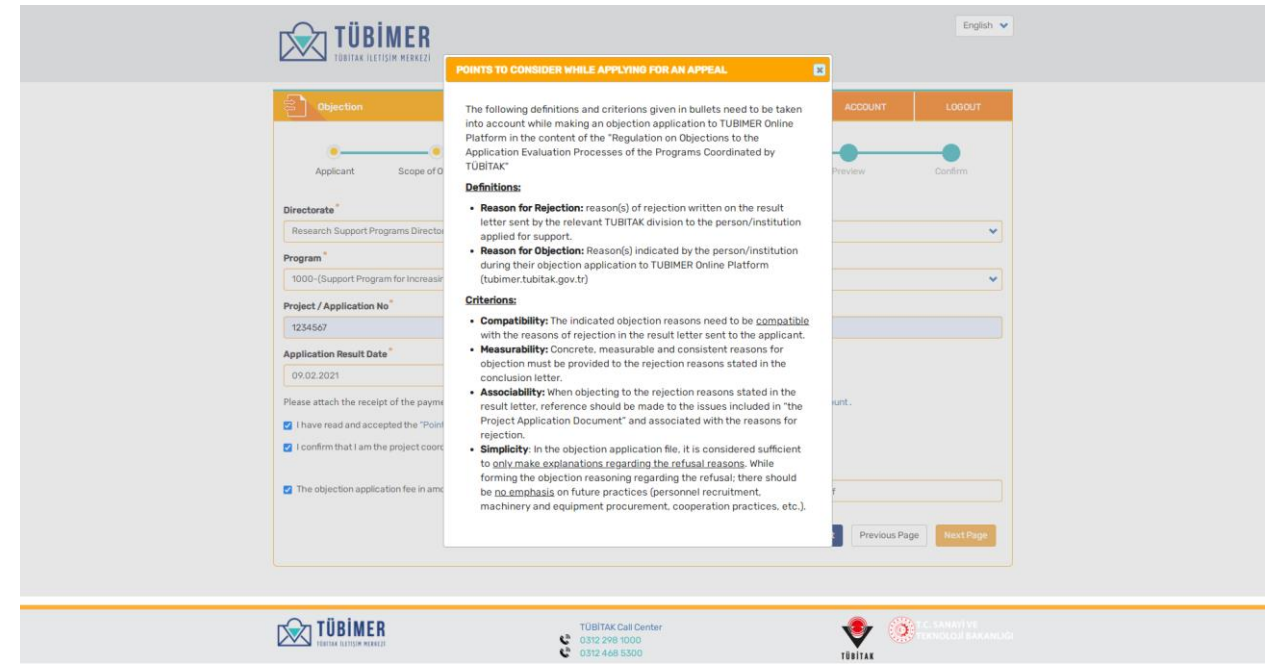

**Figure-11**

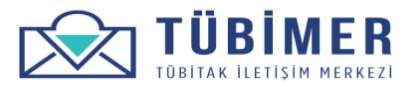

#### **Content of Objection Page**

- **1.** On the "Objection Content" page given in Figure 12, the applicant chooses the contents appropriate with the topic of their applcation.
- **2.** The applicant fills in the objection statement field by taking "Matters to be Considered while Making an Objection Application" into consideration and adds the related annexes to their objection, if any, via "Add Related File" section.

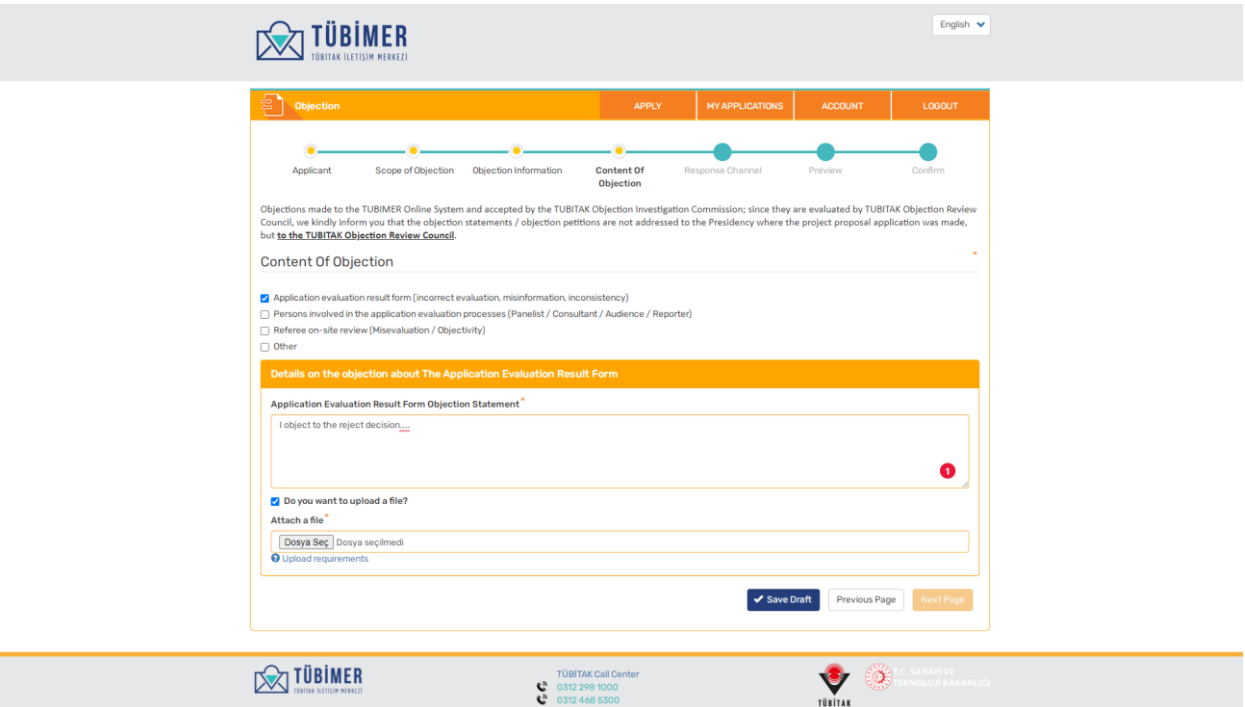

**Figure-12**

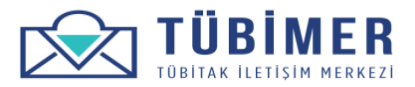

#### **Preferred Reponse Channel Page**

**1.** On the "Response Channel" selection page given in the Figure-13, the applicant chooses the channels he/she prefers and confirms the application by marking the "I have read the Responsibility Text and Accepted" box.

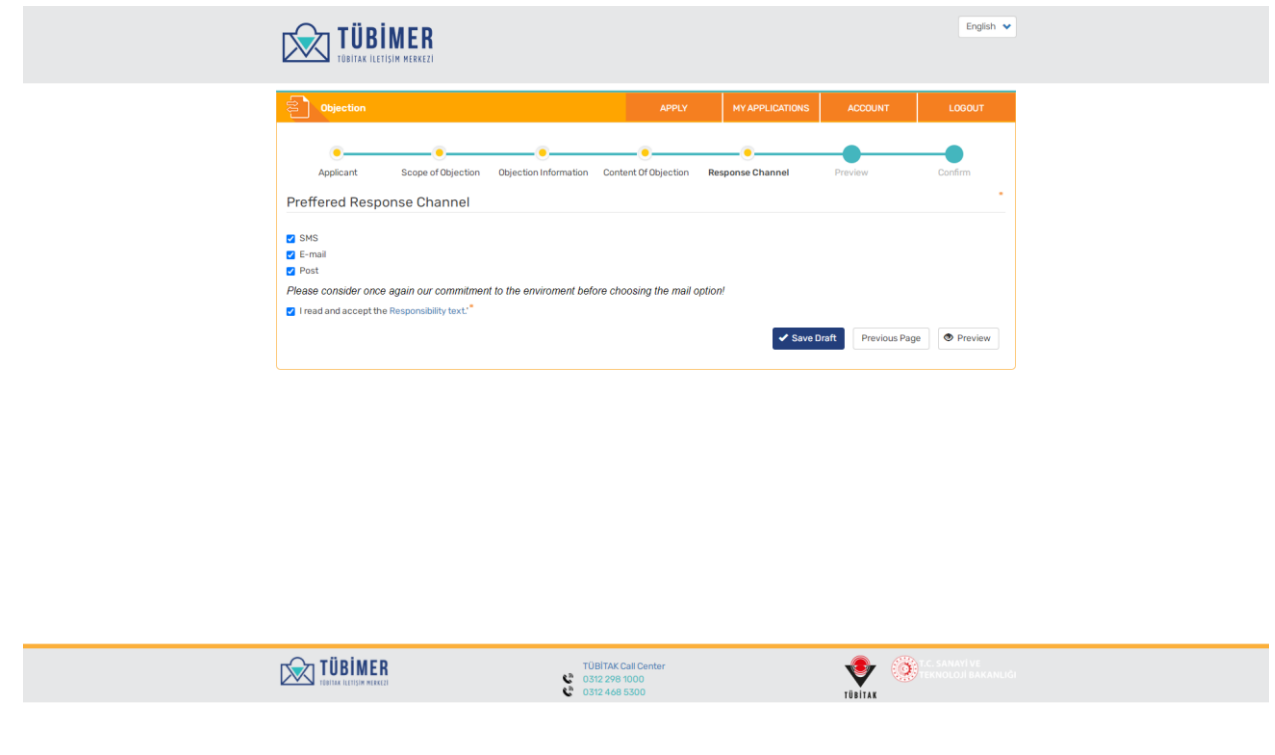

**Şekil-13**

**2.** Afterwards, the applicant is directed to the "Preview" page by clicking on the "Preview" button.

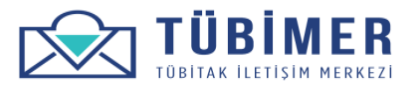

#### **Preview Page**

**1.** After reviewing the information on the "Review" Page which is shown in Figure-14, the applicant can confirm his/her application by useing "Confirm Application" button. In all stages until this stage, the applicant can save the application as a draft by using the "Save Draft" button.

**Figure-14**

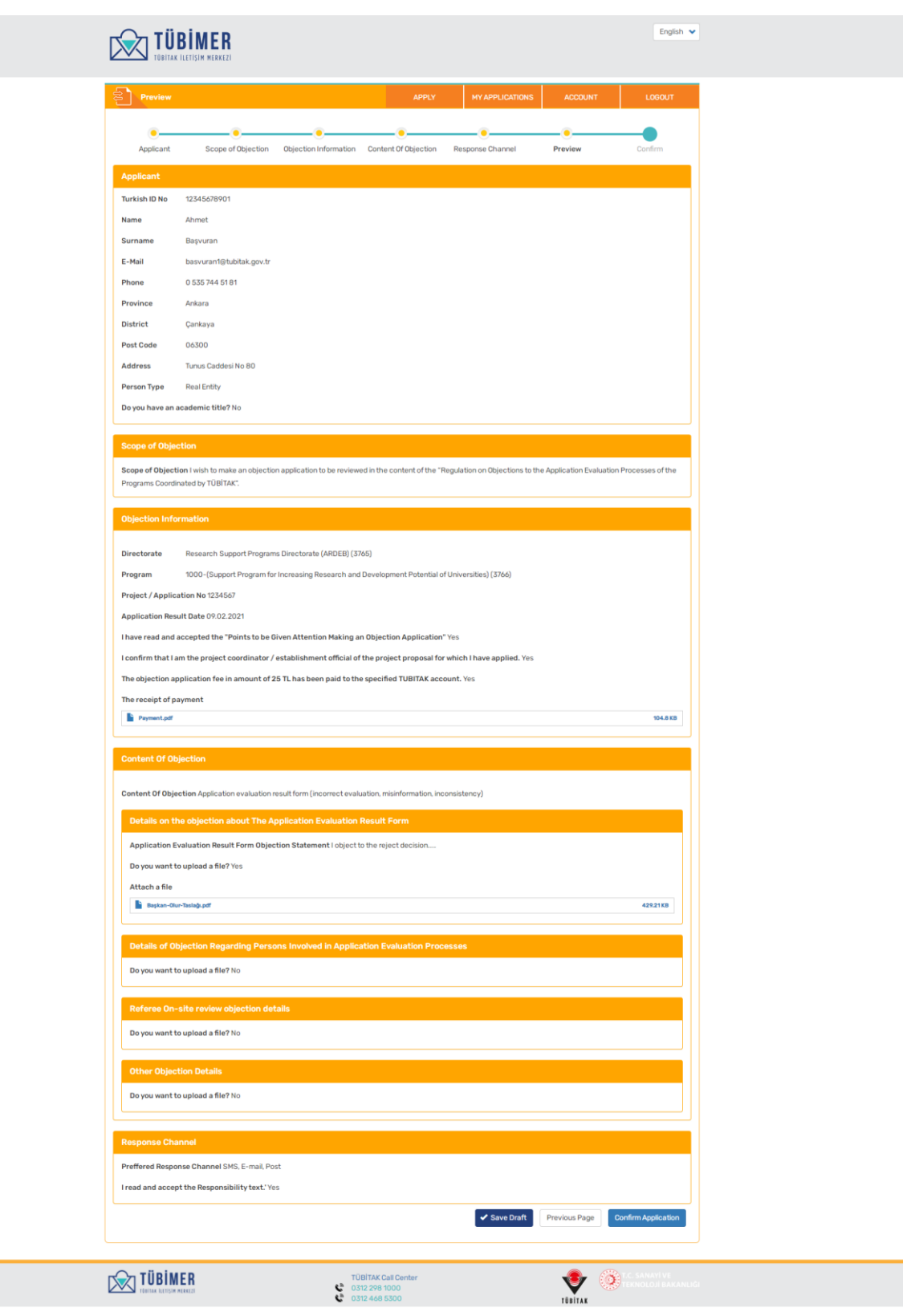

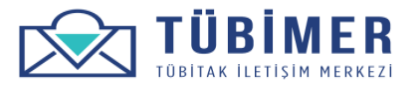

#### **Information Page**

**1.** Applicant is directed to the "Information" page given in the Figure 15 after using the "Confirm Application" button shown in Figure 14.

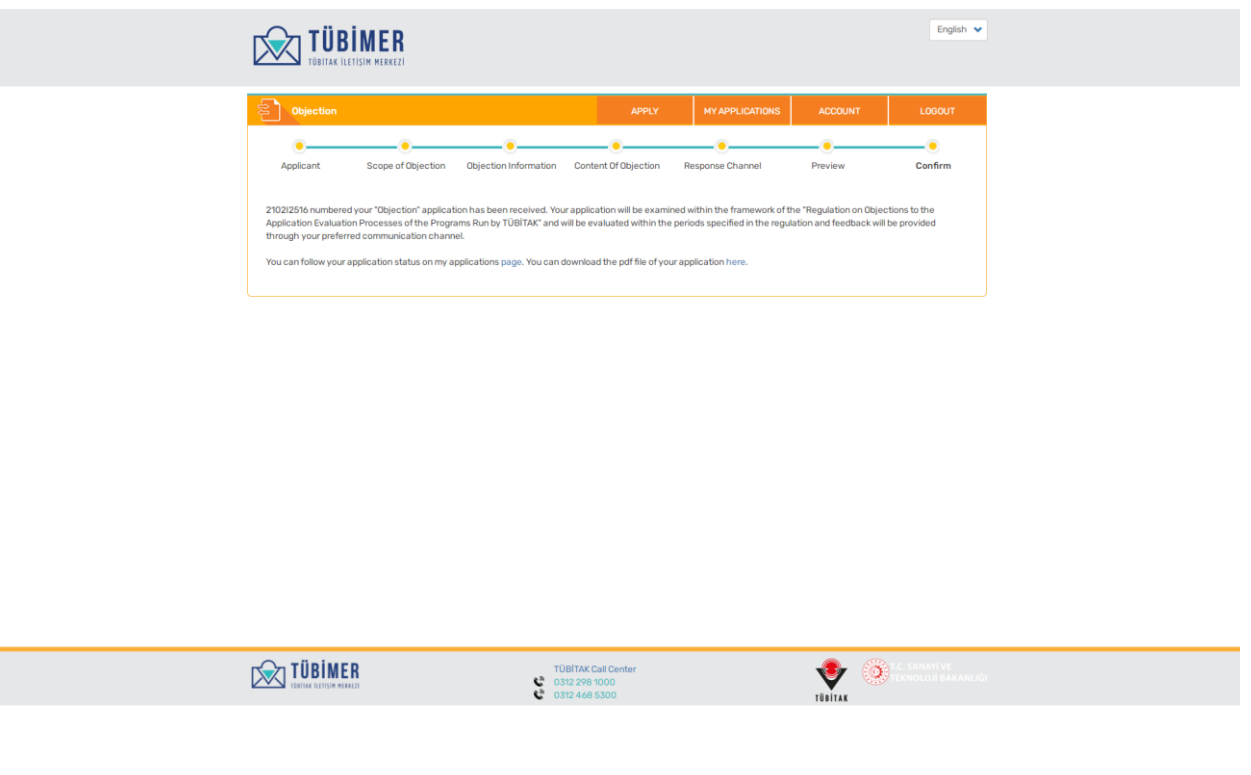

**Şekil-15**

**2.** From this stage on, the applicant may log out of the system or review his/her applications by accesing to the "My Applications" page. Besides, by clicking on "You may download the pdf file of your application" button the applicant may download the pdf file of his/her application.,

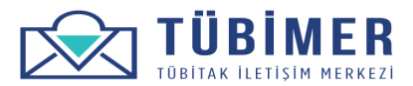

# **Service Evaluation Survey Page**

**1.** The applicant, if he/she wills, may fill in the "Service Evaluation Survey" given in Figure-16 regarding the service received during the application.

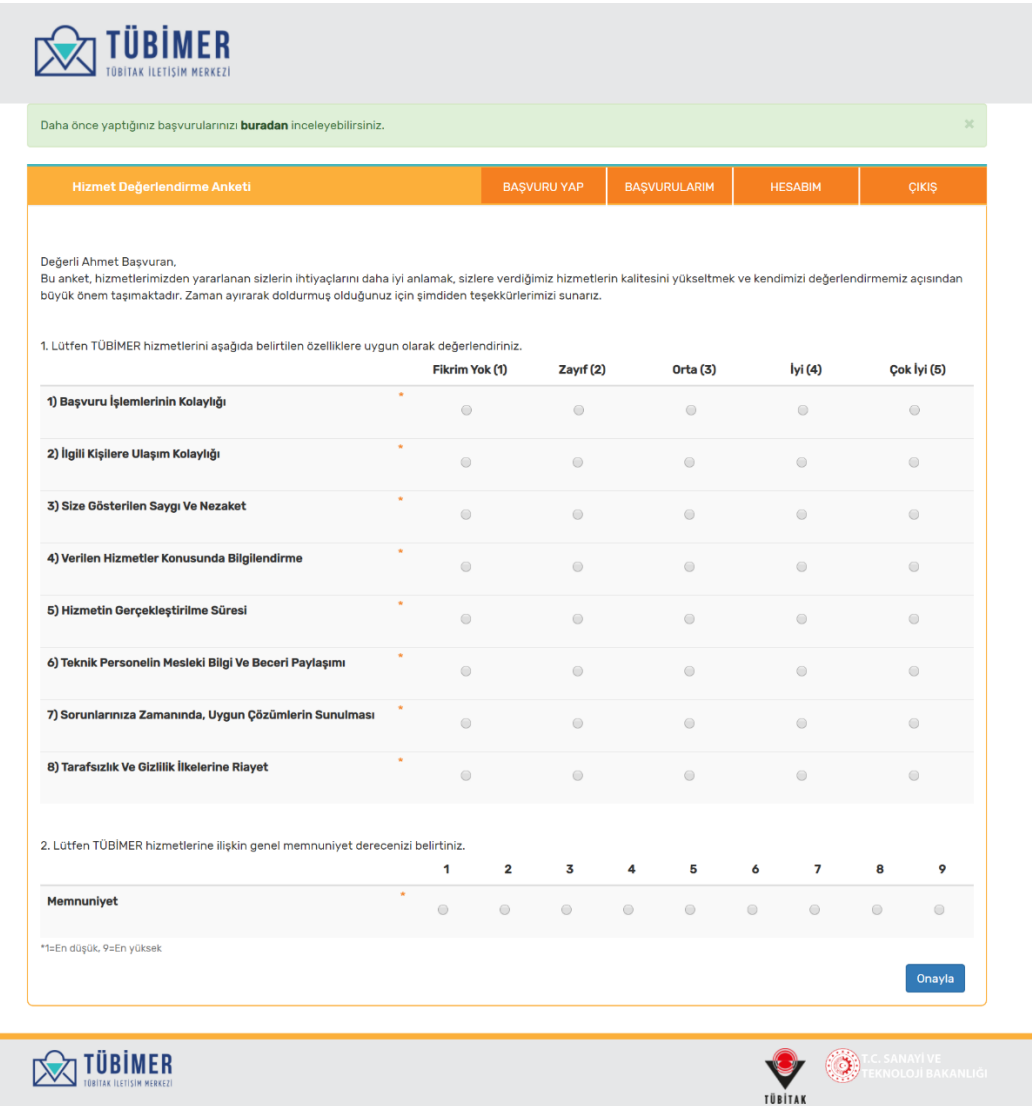

**Figure-16**

**2.** After making an evaluation for realted questions in the survey, the applicant can finish fullfilling the survey by using the "Confirm" button.

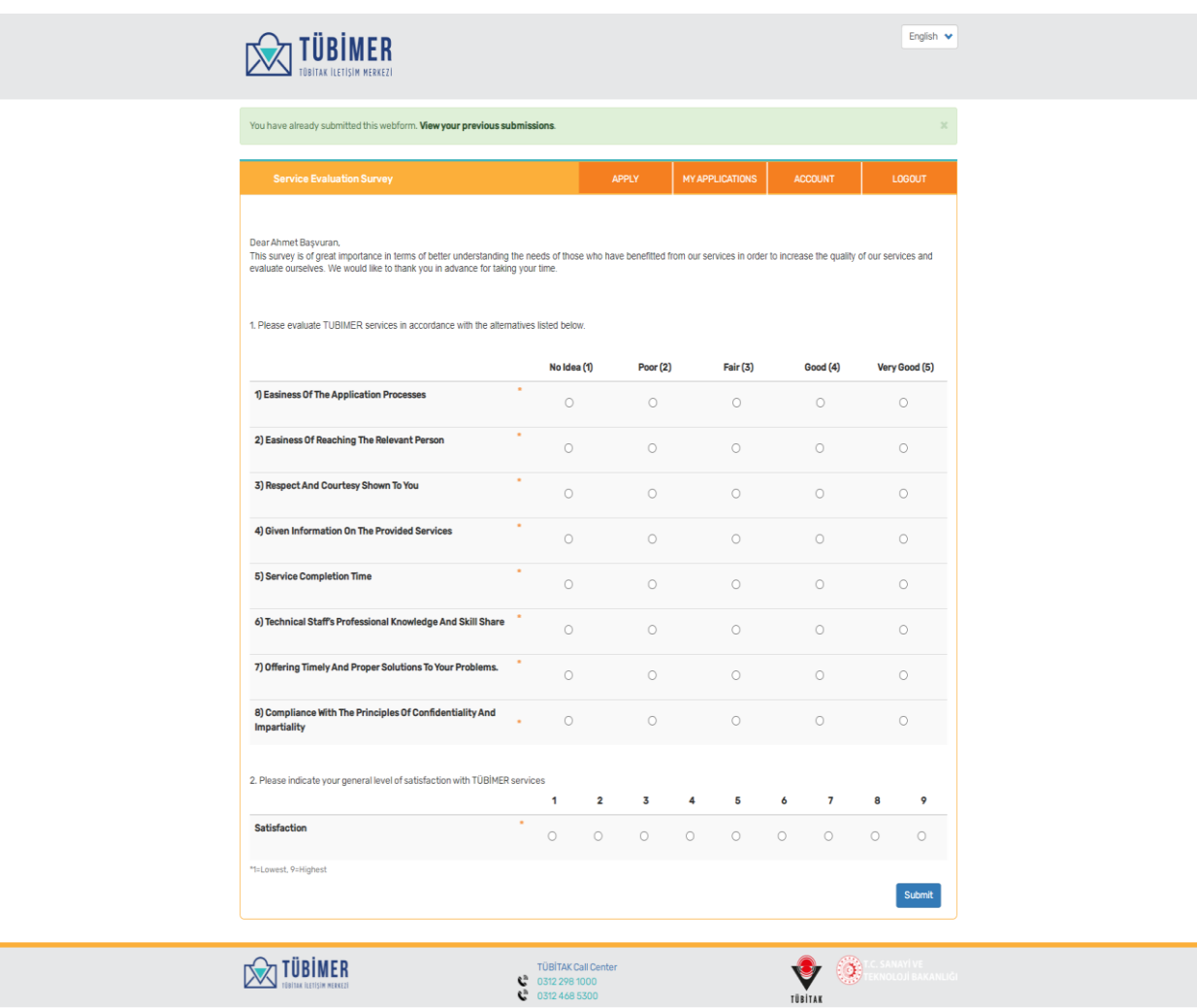